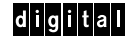

# **KFTIA INTEGRATED I/O MODULE INSTALLATION CARD**

Use this card as a quick reference to install the KFTIA I/O module (E2054) in AlphaServer 8200/8400 systems.

For more information, refer to the *AlphaServer 8200/8400 Service Manual* (EK–T8030–SV). If you are doing an upgrade from a VAX or DEC 7000 system, see the *AlphaServer 8400 Upgrade Manual* (EK–T8430–UI).

## **Overview**

- Determine where to install the KFTIA module and remove the terminator module from that slot.
- Install any daughter cards on the KFTIA module.
- Insert the KFTIA module in the card cage.
- Connect cables.
- Verify the system.

## **Determine Location for the KFTIA Module**

The KFTIA module is installed in the highest-numbered available slot of 6 through 8. **8200 Front** 

1

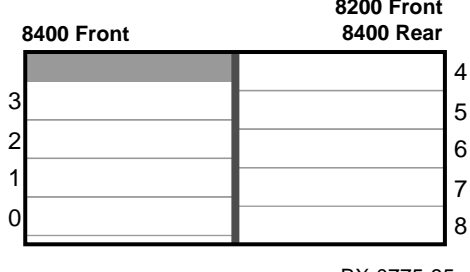

BX-0775-95

© Digital Equipment Corporation 1995. All rights reserved.

## **Remove the Terminator Module from That Slot**

 *CAUTION: You must wear a wrist strap when you handle any modules.*

- 1. Ground yourself to the cabinet frame with an antistatic wrist strap.
- 2. Push the handles of the module to be removed in toward the module endplate and to the left, releasing them from the stops.
- 3. Grasp the endplate and slide the module out of the card cage.

# **FDDI or NVRAM Daughter Card Installation**

1. If the daughter card is being installed on a KFTIA module already in the card cage, remove the module by disconnecting all cables from the bulkhead on the endplate and following the instructions above for removing the terminator module. Place the KFTIA module on an ESD pad on a level surface.

 If you are installing a new KFTIA module, unpack the module and place it on an ESD pad on a level surface.

- 2. Unpack the daughter card and place it on an ESD pad.
- 3. Remove the side 1 cover from the KFTIA module by removing the eight screws. Note that the three screws attaching the cover to the endplate are larger than the five attaching it to the standoffs.
- 4. If you are installing an FDDI card (DEFPZ–AA or DEFPZ–UA):
	- a. On the KFTIA module, remove the blank from the FDDI bulkhead connector position and install the plastic bulkhead for the FDDI connector. (This ships with the KFTIA module.)

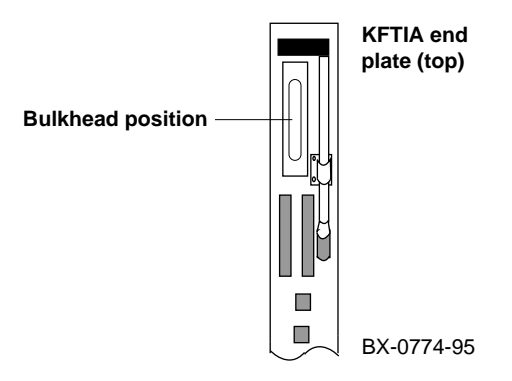

b. Slide the bulkhead end of the FDDI card into the opening. Connect the card to the extender and secure it to the standoffs with the screws from the installation kit.

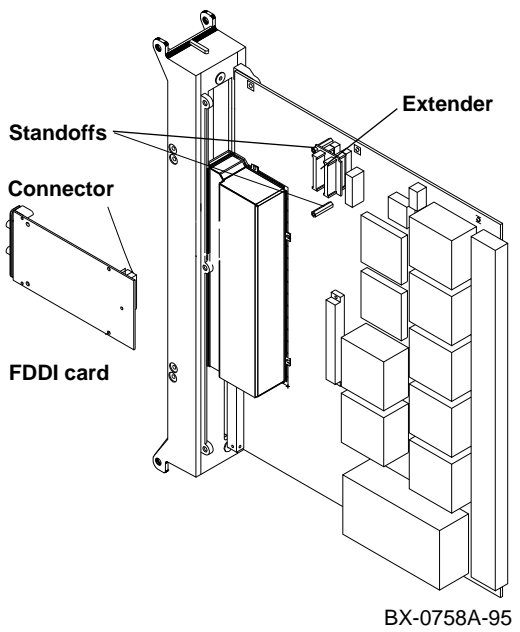

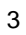

- 5. If you are installing an NVRAM card (DJ–ML300– BA):
	- a. Remove the insulator tape from under the battery clip on the card.

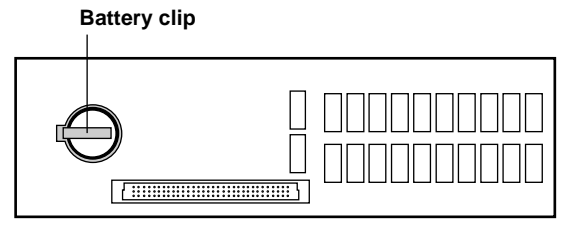

BX-0759A-95

b. Attach the card to the connector and secure it to the standoffs with the screws from the installation kit.

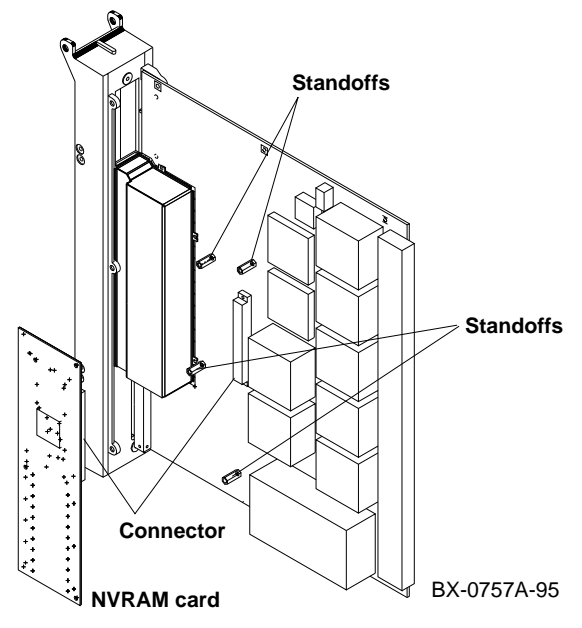

6. Replace the side 1 cover on the KFTIA module.

# **Insert the KFTIA Module**

1. Ground yourself to the cabinet frame with an antistatic wrist strap.

 *CAUTION: To avoid damaging an EMI gasket, insert modules from left to right. These gaskets can easily break, and a broken piece of gasket can damage a module or connector.*

- 2. Remove the KFTIA module from its packaging and release the spring-loaded handles from the stops. To do this, push both handles toward the module endplate and away from the stops.
- 3. Support the module with one hand and with the other hand, grasp the endplate. Align the module with the card guide and the cover with the rail.
- 4. Slide the module assembly into the card cage as far as it will easily go.
- 5. Push the handles to the module endplate. You will feel the module make contact with the connectors at the centerplane or backplane. Release the handles so they spring back into the stops.

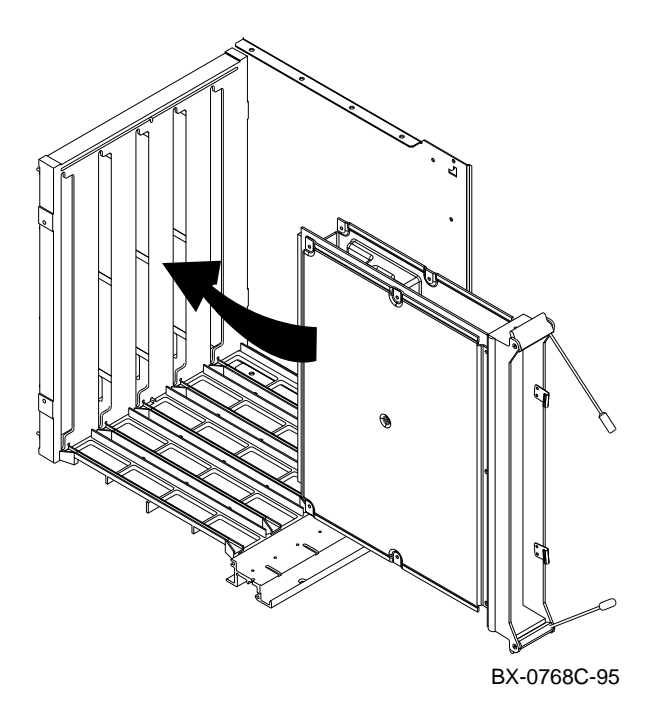

6. If you installed an FDDI daughter card, attach the cable to the bulkhead connector (BN24D or BN24E for DEFPZ–AA; BN26M or BN26S for DEFPZ–UA).

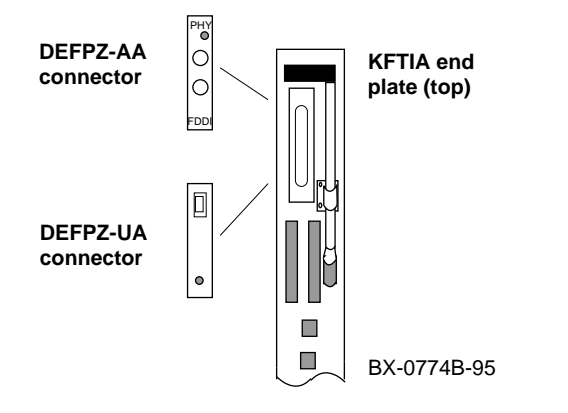

## **Connect Cables**

Connect and route any cables as specified in the appropriate PIU installation guide.

# **Verify the System**

Power up the system and check that the green self-test LED under the single-ended SCSI connector on the KFTIA module lights.

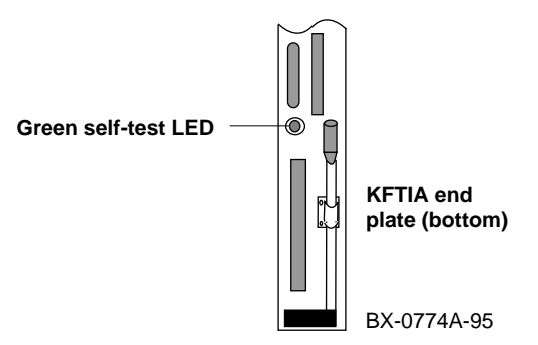

Check the self-test display for plus signs on the internal PCI line (the first line labeled PCI). The FDDI card is node 3 and the NVRAM card is node 7.

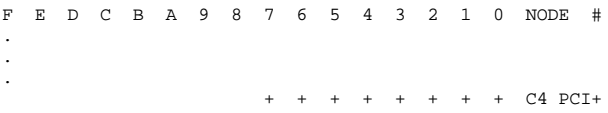

If any minus signs print, enter the **show config** command and check the internal PCI bus section.